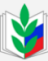

## **Д** Общероссийский Профсоюз образования АЛТАЙСКАЯ КРАЕВАЯ ОРГАНИЗАЦИЯ

**Создание сообщества первичной профсоюзной организации в социальной сети Вконтакте**

- 1. Зарегистрируйтесь в социальной сети по адресу <https://vk.com/>
- 2. Нажмите на пункт «Сообщества» в левой части экрана.

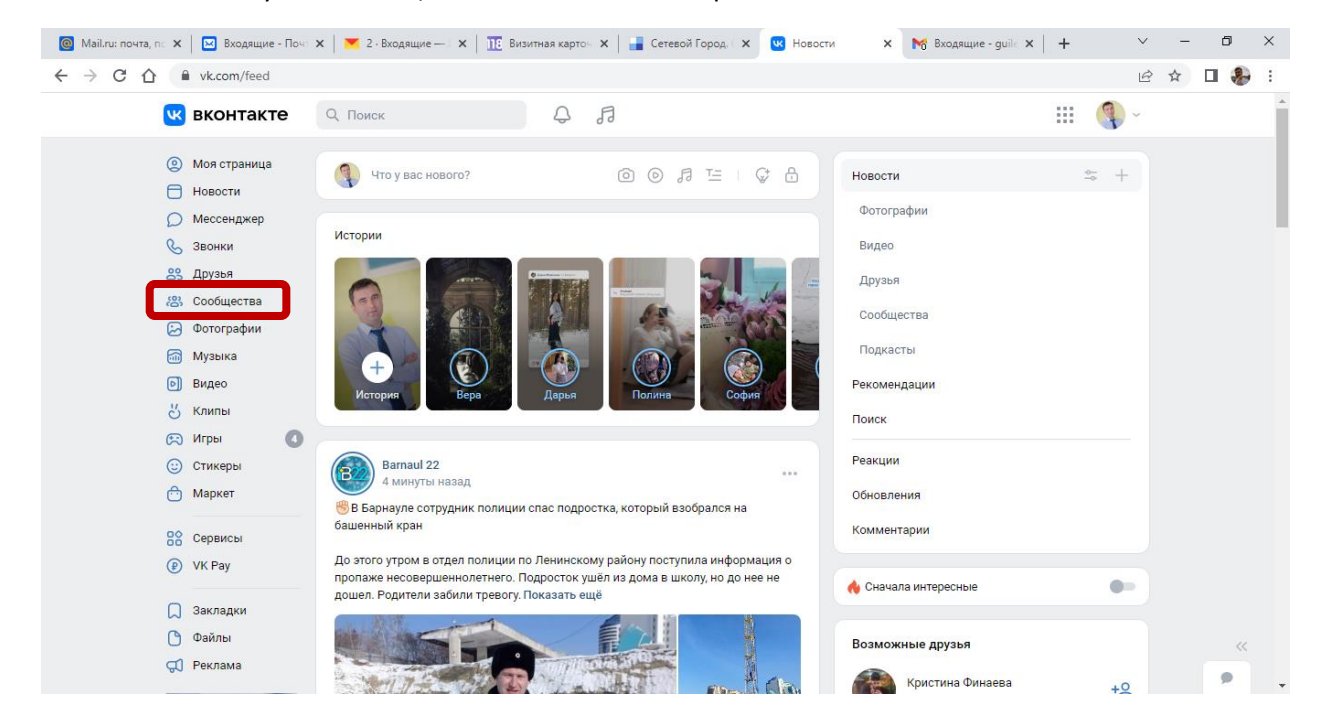

## 3. Нажмите на кнопку «Создать сообщество»

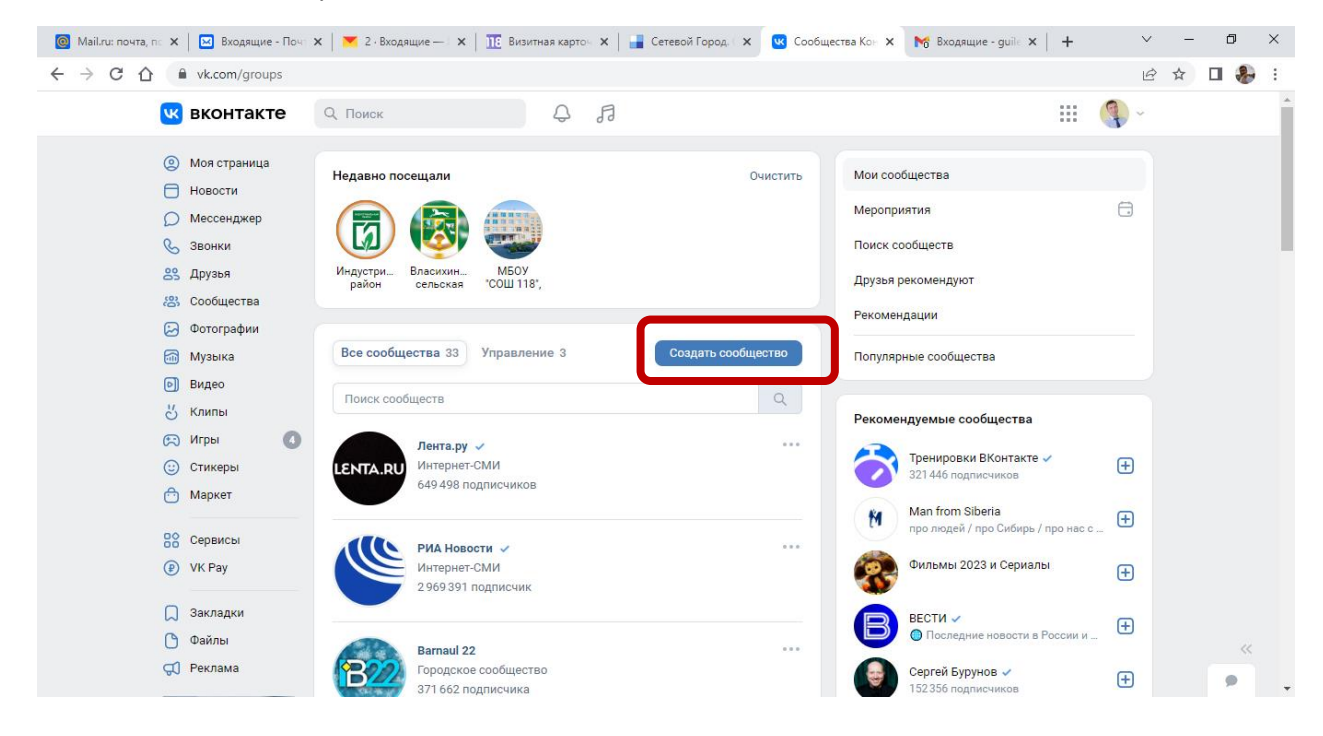

## 4. Выберите пункт «Публичная страница»

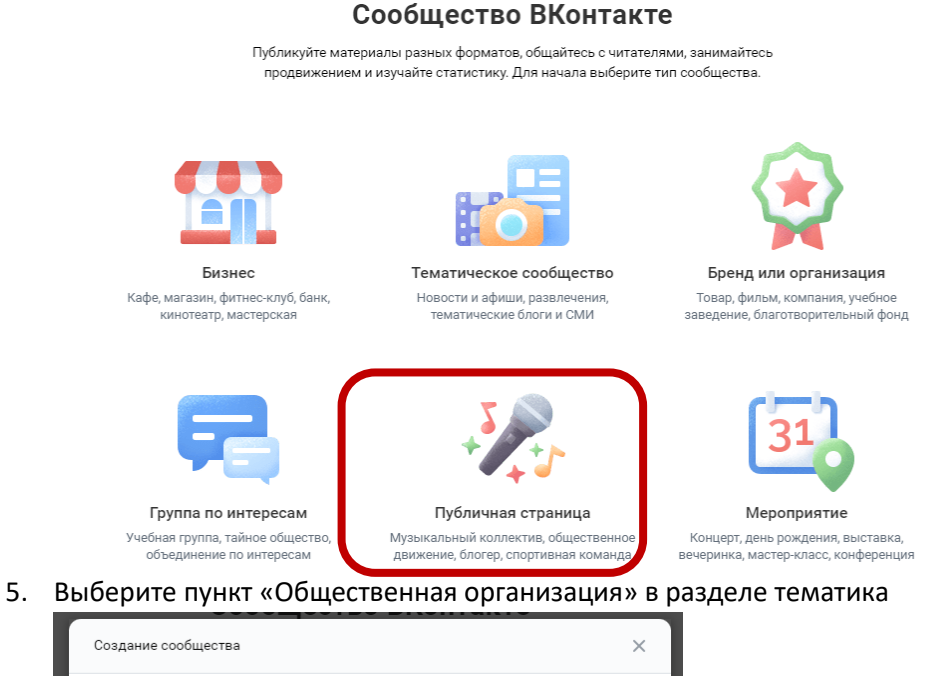

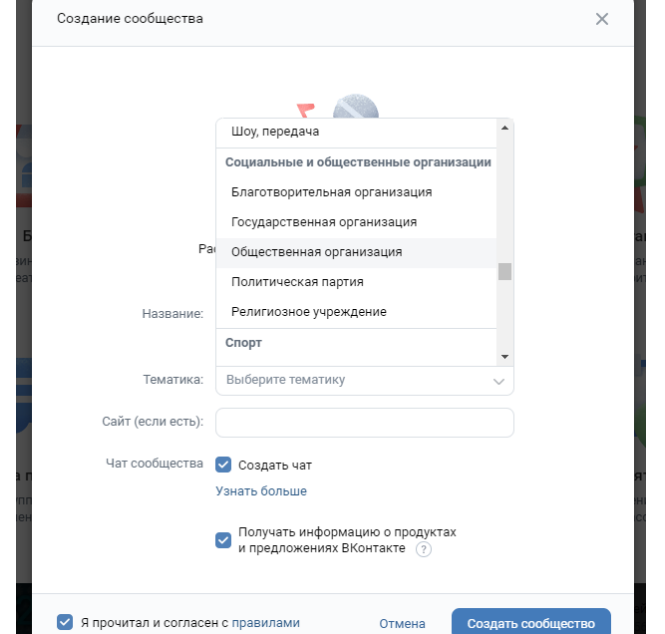

6. Введите название создаваемого сообщества и ознакомьтесь с правилами. После чего, нажмите кнопку «Создать сообщество»

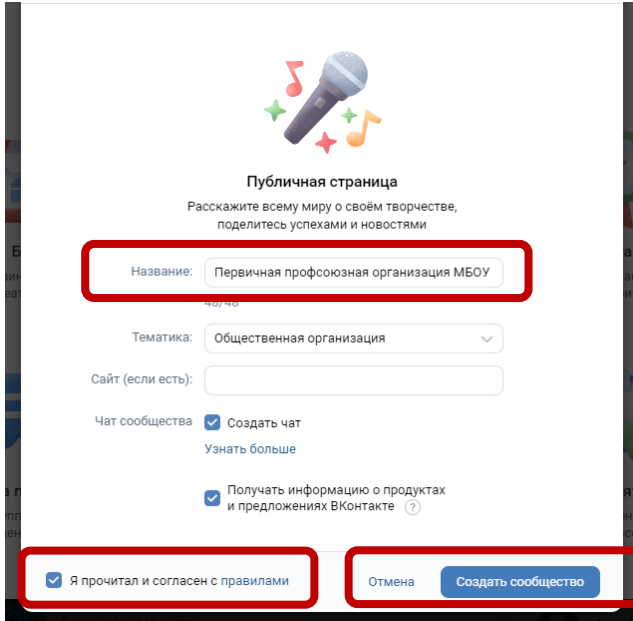

7. Узнайте больше о Сообществах или сразу приступайте к работе, нажав кнопку «Пропустить»

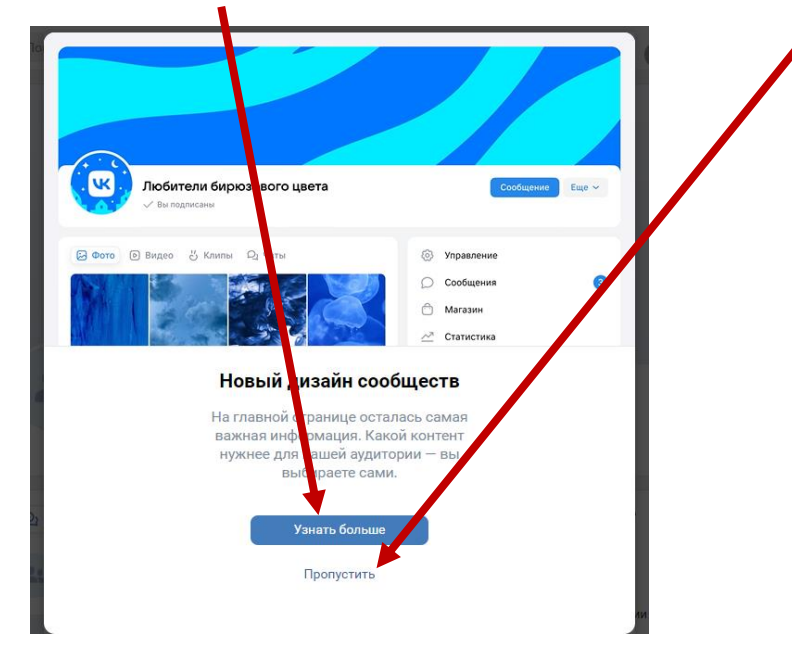

8. Поздравляем, Сообщество создано. Все настройки находятся в блоке «Управление»

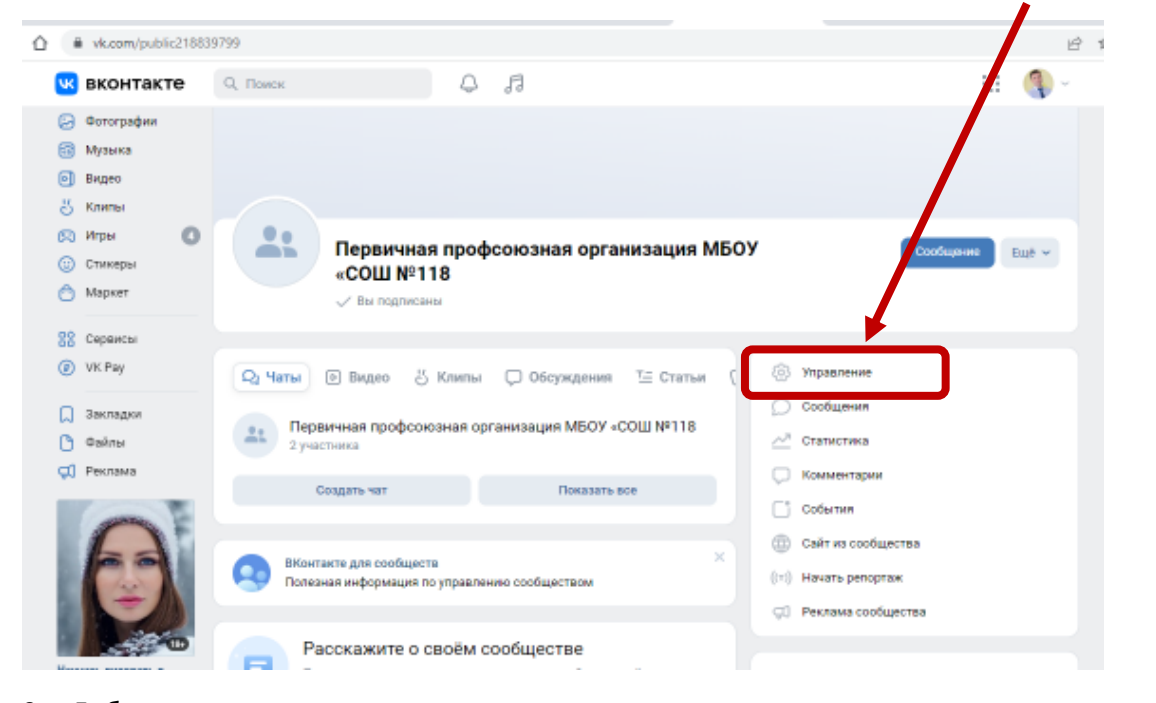

## 9. Добавьте описание

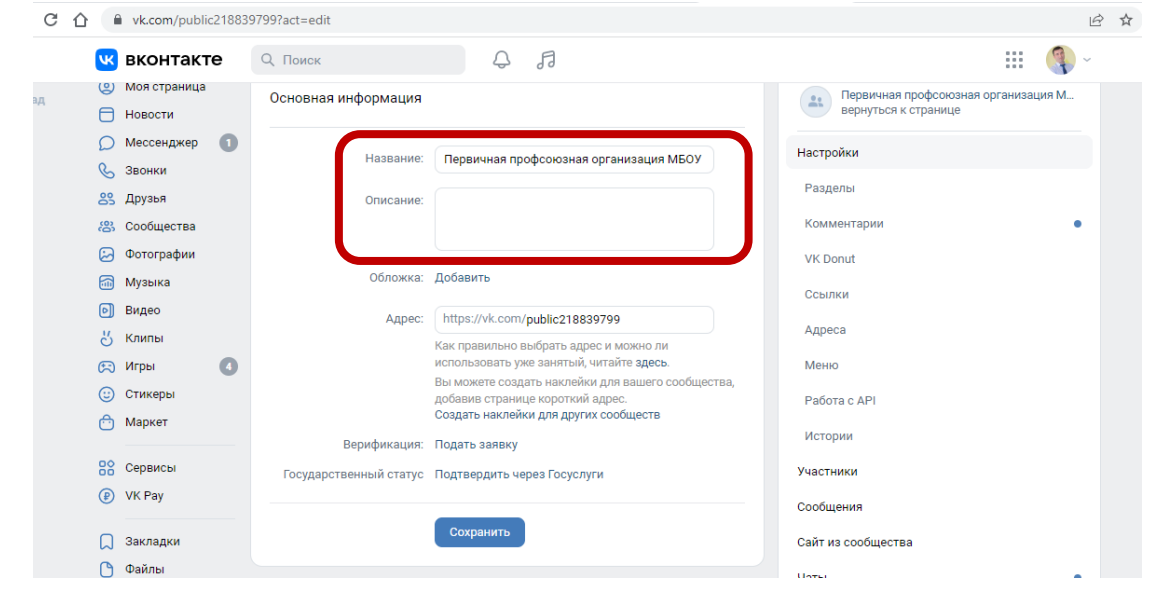

10. Не забудьте добавить фотографию профиля и обложки сообщества

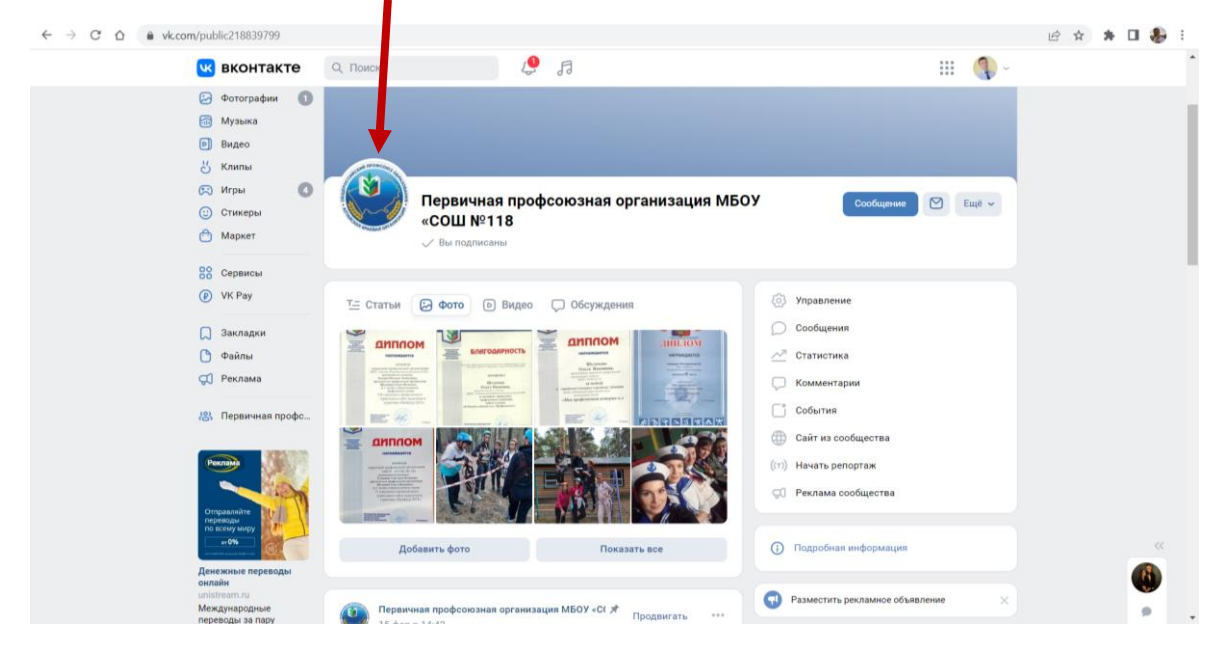

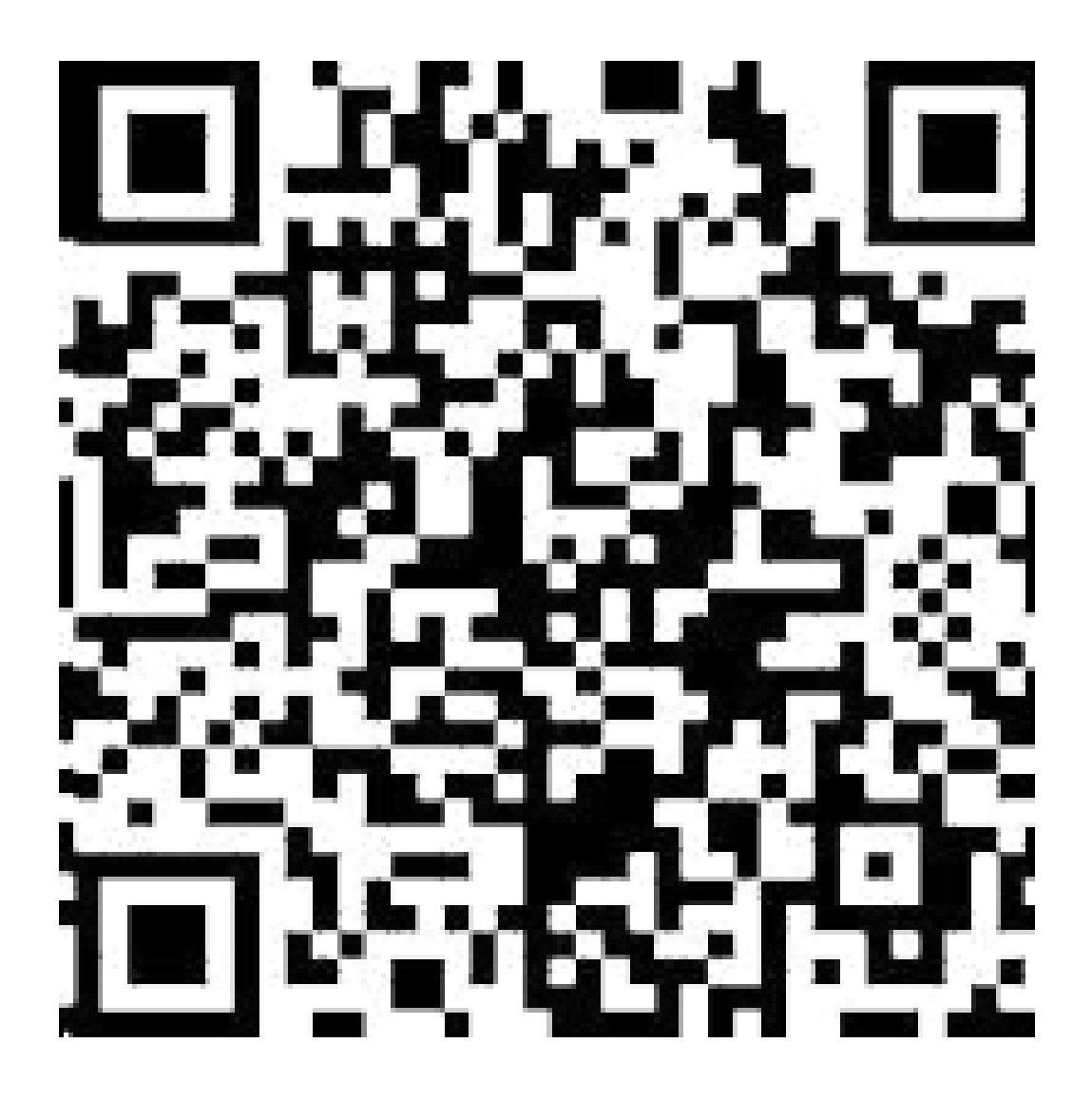